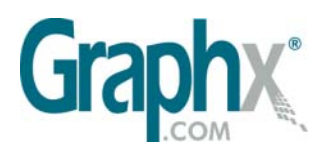

[400 West Cummings Park, Woburn, MA 01880 USA](http://www.graphx.com)  phone: 781-932-0430 email: [info@graphx.com](mailto:info@graphx.com)

# Graphx Whitepaper:

Using RasterPlus® Windows Edition 5.0 to Make Index Pages in Adobe Acrobat®

## **Making index pages, photo proofs or virtual contact sheets is a snap with RasterPlus 5.0.**

#### **You can use index pages to:**

- Present your photography job to an art director or editor
- Submit pages of proofs to a wedding or portrait photography customer
- Generate pages for archiving photography collections
- Create an instant retail or wholesale catalogue
- Send the resulting PDF file to anyone... or print it on any printer!

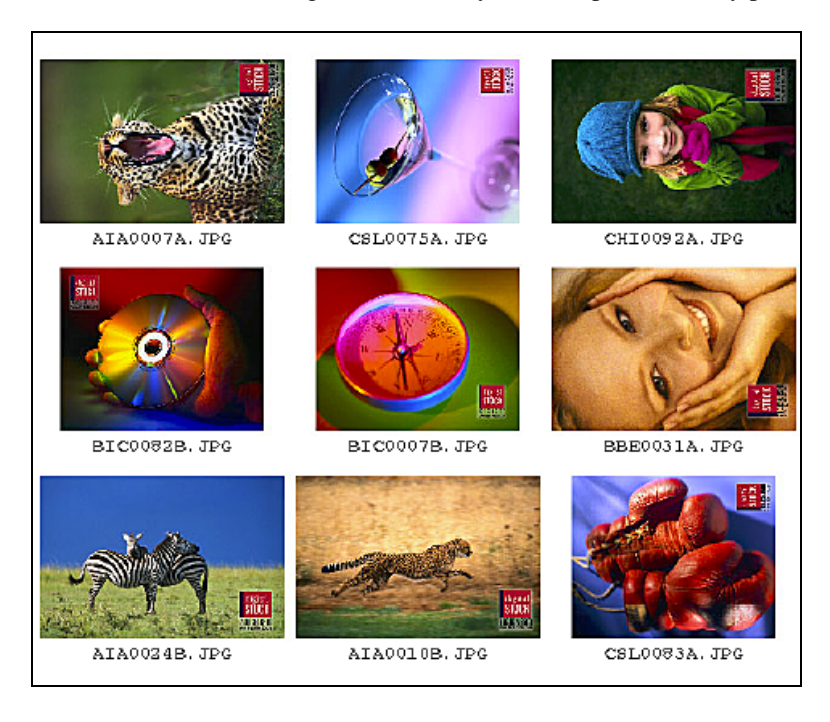

#### **You can vary the layout parameters:**

- Turn filenames on or off
- Set a fixed size for the thumbnails pick any size!
- Have RasterPlus fit the images into a page

#### **What do you need?**

- RasterPlus Windows Edition 5.0
- Adobe Acrobat (full version not just the reader)

The latest version of RasterPlus includes two important features that make this possible. You can use RasterPlus to print to any printer with a standard Windows Printer Driver and we call this "Printer Cloaking". This means you can print to an HP, Epson, or Lexmark desktop printer or even to a large format professional inkjet printer. Printer Cloaking differs from using a standard RasterPlus driver that is designed for a specific printer such as a Fuji Pictrography or Epson Stylus 9000, in that not all of the printer functions or the advanced RasterPlus functions may be available to you. Which ones? We can't tell you here because there are so many printers on the market and the capabilities and interfaces vary. You may wonder why this works with Adobe Acrobat software - which isn't a printer. Acrobat using an Adobe Postscript Printer driver that installs in the Windows Printer directory just like any other printer driver so RasterPlus treats Acrobat as a printer.

If you have purchased any RasterPlus driver for version 5.0, Printer Cloaking comes at no charge. The Printer Cloaking driver can be purchased as standalone driver as well.

### **RasterPlus Setup:**

Go to **Printer > New** which opens this dialog box. Notice that an "RP-" appears before any Windows printer driver that is installed on your computer. Select "RP-Acrobat Distiller"

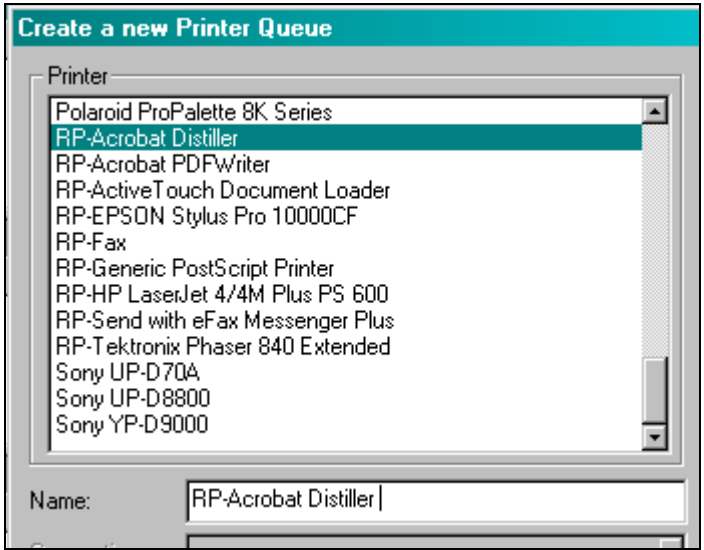

Go to **Options > Print Index**. If you select "Use Single Pane for all images" you will get an index page where the thumbnails are sized to fit the page. If you select "Define Image Size" you'll be able to set a fixed image size. RasterPlus will automatically determine the correct number of pages needed to render all the images. The other controls are self-explanatory.

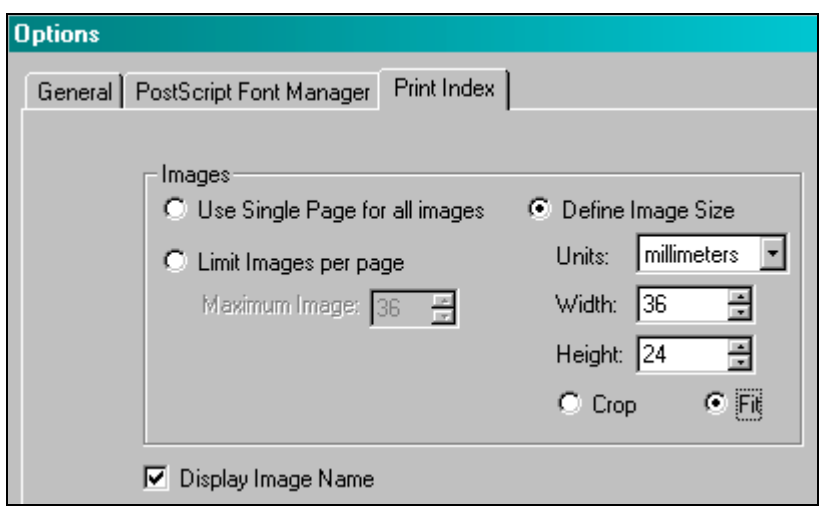

Add some images to the **Hold Queue**. In the screen capture below the cursor arrow is pointing to an icon that will print all the images in the Hold Queue to the index page. The icon to its right will print only the filenames that you highlight. Note: You cannot get an on-screen preview of what the page will look like. Just trust us! When you click either icon RasterPlus will print to the Acrobat driver. You will have to set up Acrobat Distiller with the filename, compression, and image destination attributes you desire. We will not provide coaching on that in this Whitepaper. Note: the resolution setting **in RasterPlus > Queue Properties > General** will effect the apparent quality of the thumbnails in your Acrobat Index Page. Try a minimum of 144 dpi as a starting point. You'll have to experiment in accordance with your needs.

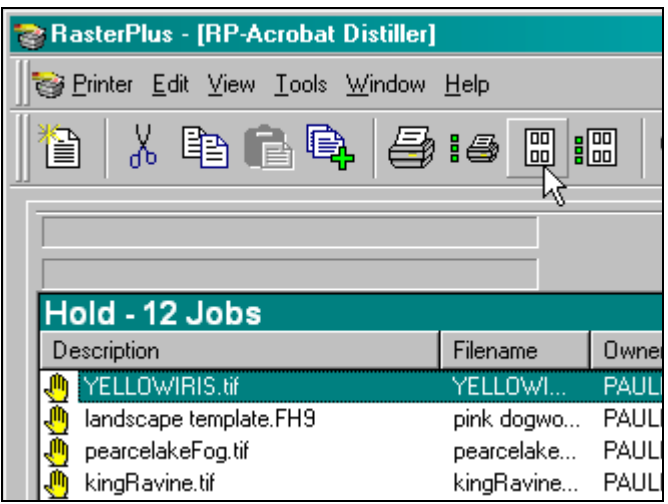

Now, use Acrobat (full version) or Acrobat Reader to marvel at the index page you just created.

The Graphx Research & Development team would love to hear your success stories using Automatic Index Printing and Printer Cloaking. Write us at [paulm@graphx.com](mailto:paulm@graphx.com).

**To upgrade your version of RasterPlus to 5.0 or to purchase a new copy** 

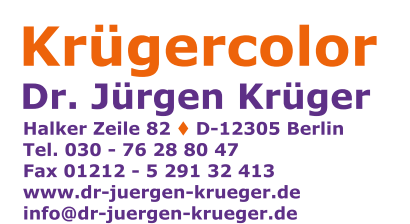